# <mark>キ・kidsly</mark> キッズリーおもいで帳のご案内

**お子さまが卒園・退園・転園した後も 連絡帳のダウンロード・フォトの閲覧が可能です。**

### **キッズリーおもいで帳のダウンロード方法**

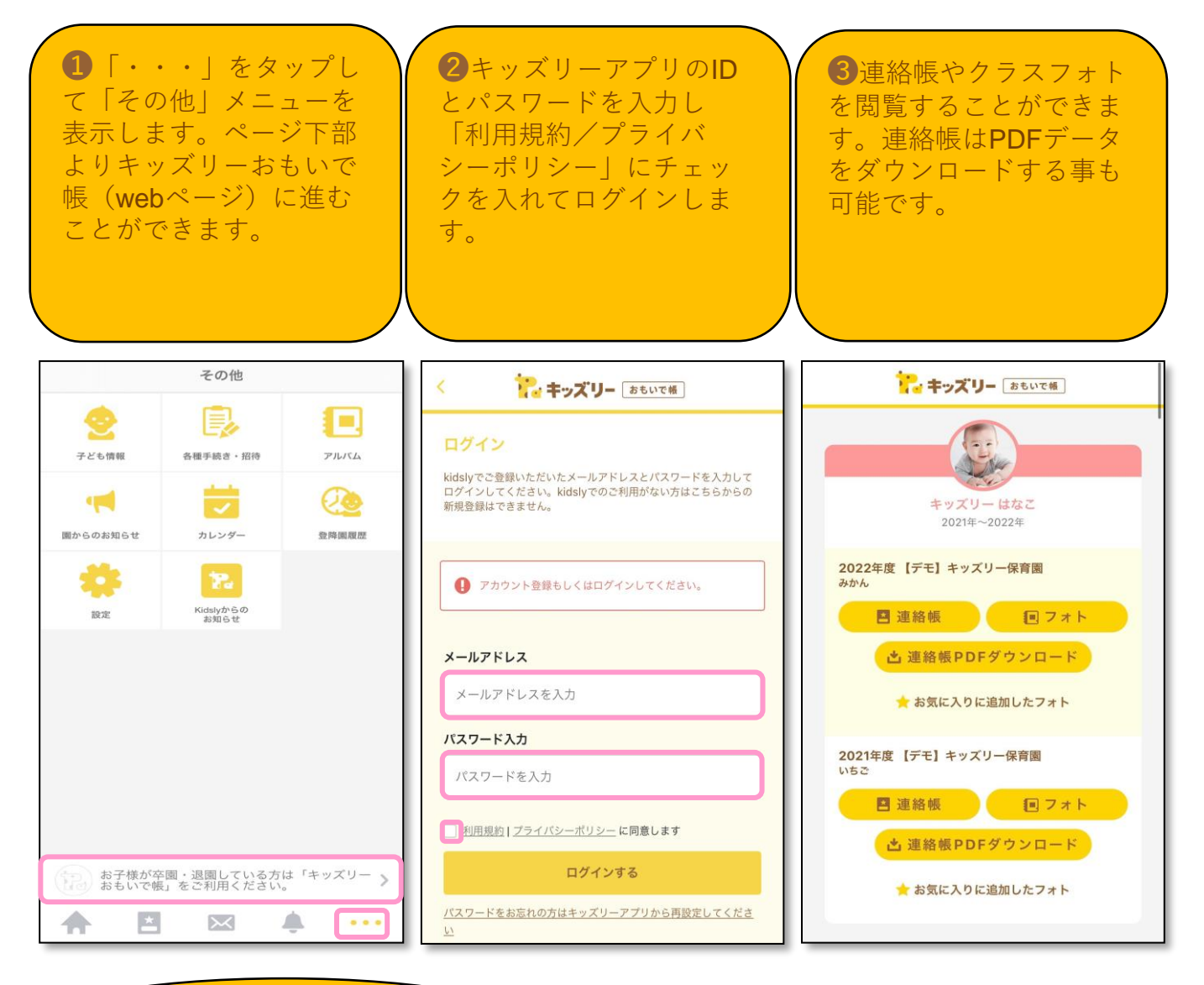

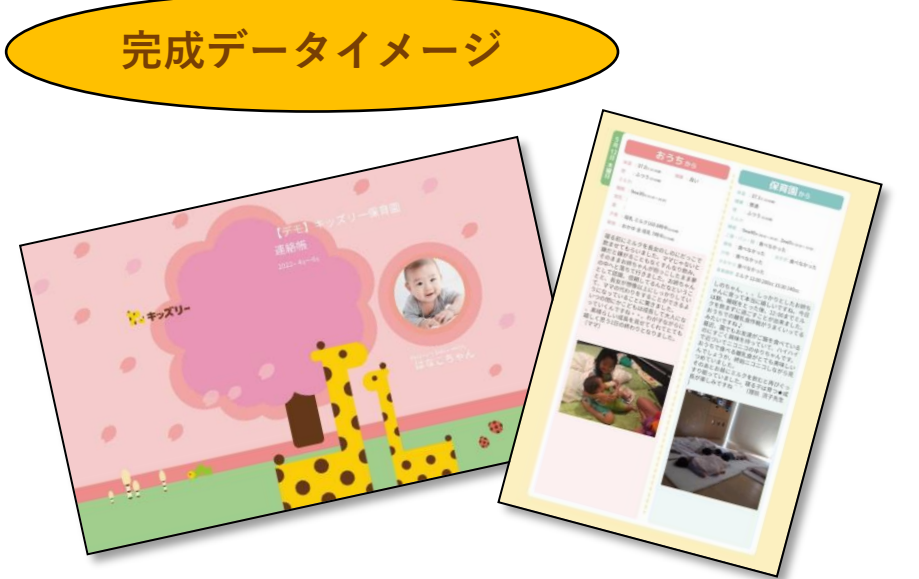

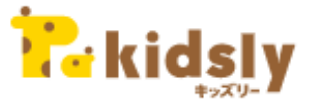

**おもいで帳への アクセスはこちら**

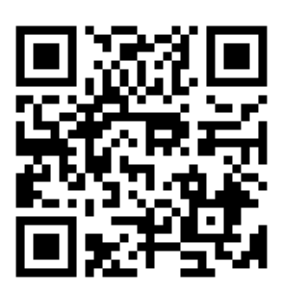

## **おおといで帳のダウンロードについて**

おもいで帳は、4~6月・7~9月・10~12月・1~3月の3か月ごとにダウン ロードできます。

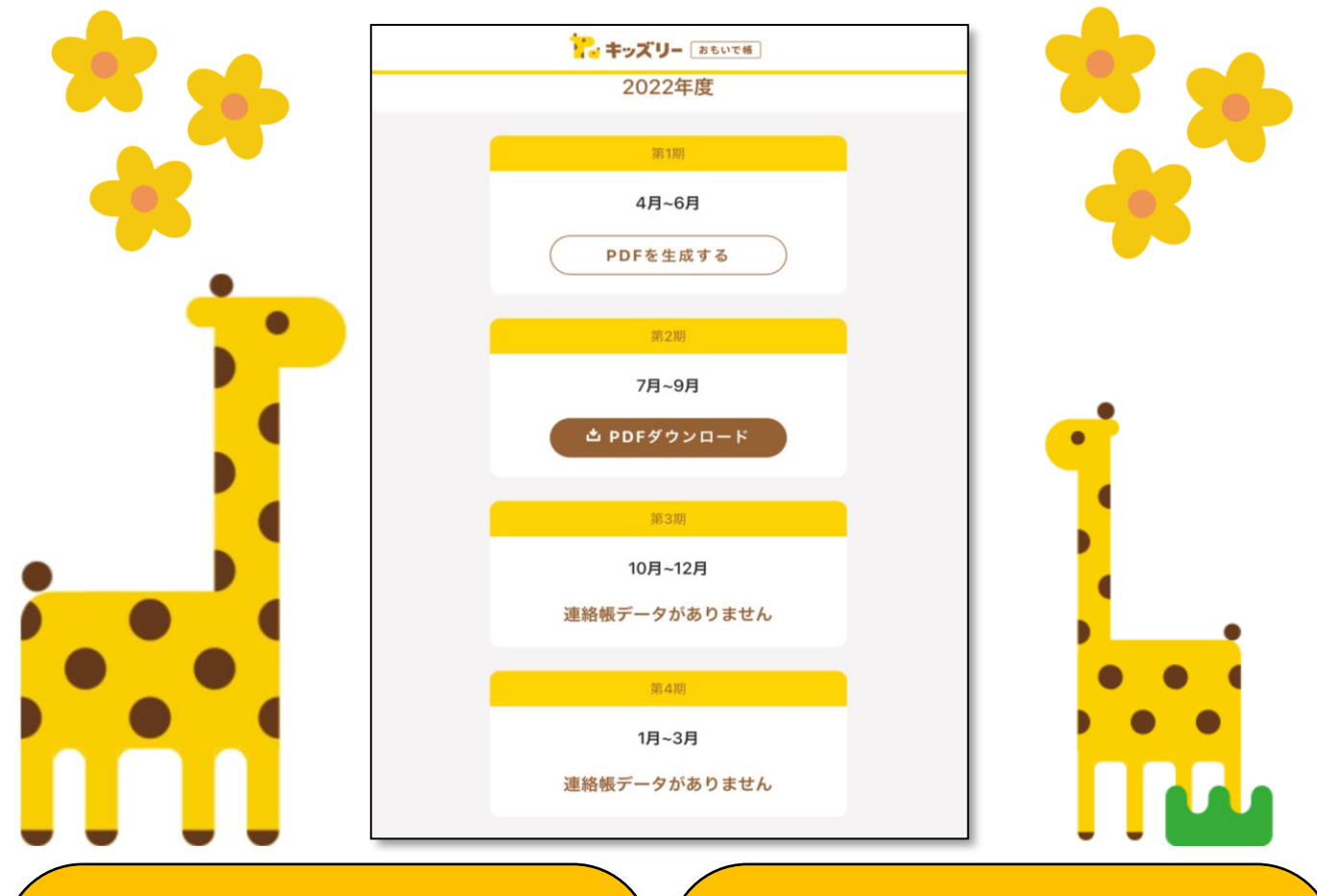

### **「PDFを生成する」**

連絡帳の送受信がある期間は「PDFを生成す る」をタップすると生成が始まります。

※生成完了までは、10分程度お時間がかか ります。インターネット環境によってはお時 間が前後する場合がございます。 ※生成完了すると、登録しているID(メール アドレス)宛に生成完了メールが届きます。

#### **「PDFダウンロード」**

生成完了メールを開くか、画面の更新・開き 直していただくと「PDFダウンロード」という 表示に切り替わります。

ダウンロードして内容を確認し、「ファイル に保存」等でスマートフォン自体に保存をお 願いいたします。

「プリント」で印刷いただくことも可能です。

### **「連絡帳データがありません」**

連絡帳データは3か月ごとに作成される為、 当月の内容を当月にダウンロード等はできま せんのでご了承ください。

(例)7月~9月の3か月間の連絡帳は10月1日 以降にダウンロードできるようになります。

#### **【連絡帳の印刷方法】**

ご自宅などのプリンターをご利用ください。 コンビニエンスストアで印刷する場合は、USB などにデータを保存した上で印刷することを 推奨しております。 ※ファイルサイズが10MBを超える可能性が高 く、コンビニエンスストアのネットプリント は対応できない可能性があるため

# <mark>おととはないで帳の注意点について</mark>

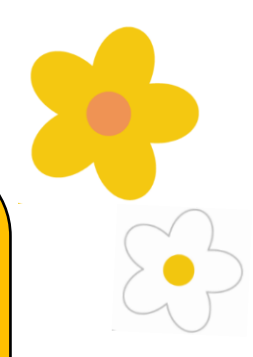

①**おもいで帳の閲覧期間**は、**卒園・退園・転園後、 1年間**となっております。

閲覧期間中にPDFでダウンロードいただき、パソコ ンもしくはスマートフォンに保存をお願いいたしま す。

②保護者様がキッズリーアプリで**「退会」「保護者 登録解除」**されている場合、**キッズリーおもいで帳 へのログインができません**のでご了承ください 。

③一度、 「PDFを生成」をした後に、内容の修正 をしたい場合は**前回のPDF生成から1か月経過後に 再生成が可能**になります。

再生成可能時期までお待ちいただき、内容の修正後 に再度生成・ダウンロードをお試しください。

## Takidsly クラスフォトについて

クラスフォトの写真もおもいで帳で閲覧いただけますが、保存に関しては 「アルバム」からダウンロードいただく方法を推奨しております。

## **【写真の保存方法】**

## ① アルバムをタップします

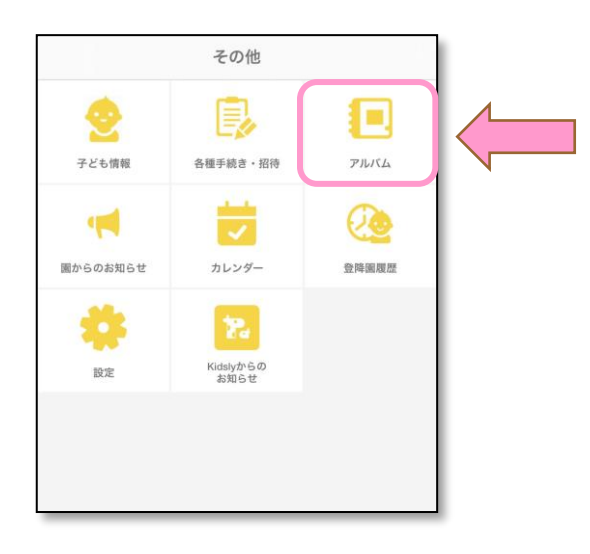

### **②** お子様が複数いる場合は画面上部で お子様の選択をします

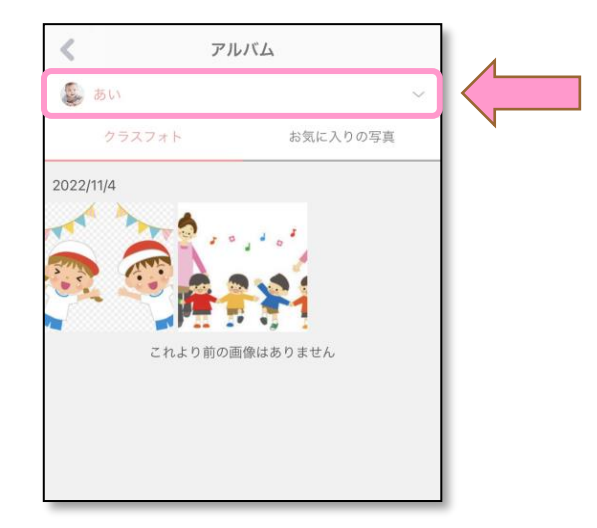

③ 保存したい写真をタップします

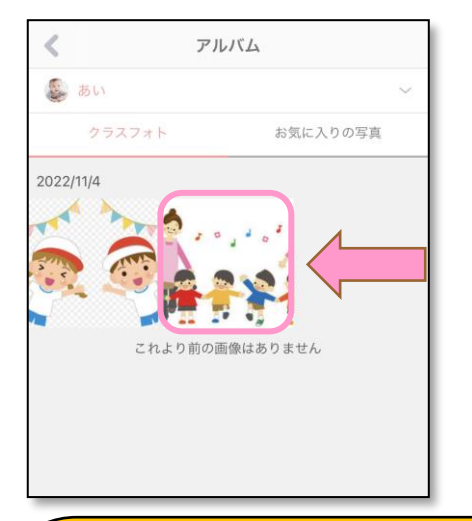

④ 画面左下をタップすると保存できます

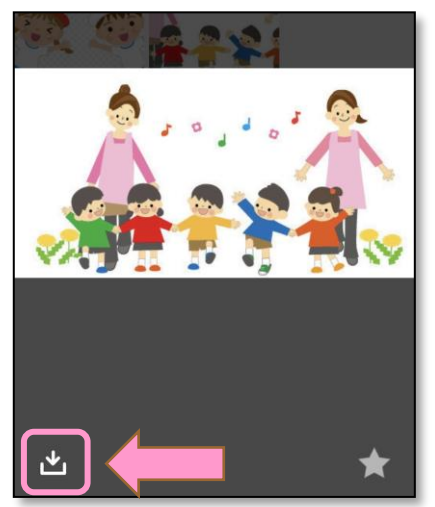

## 「アルバム」からクラス投稿の写真を閲覧する場合の閲覧期間

●iOS端末では、20日間クラスフォト投稿のない時期があった場合、 アルバム画面において、それより過去の投稿が表示されません。

●Android端末では、 100日間クラスフォト投稿のない時期があった場合、 アルバム画面において、それより過去の投稿が表示されません。

その為、保存したい写真がある場合はなるべく早めに「アルバム」からダウンロー ドいただくようお願いいたします。